<span id="page-0-0"></span>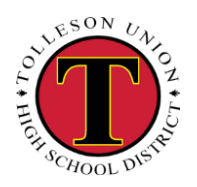

# TUHSD TECH GUIDE: SYNERGY<br>
FOLLFSON UP TOLLFSON Tolleson Union High School District SYNERGY TEACHER'S MANUAL

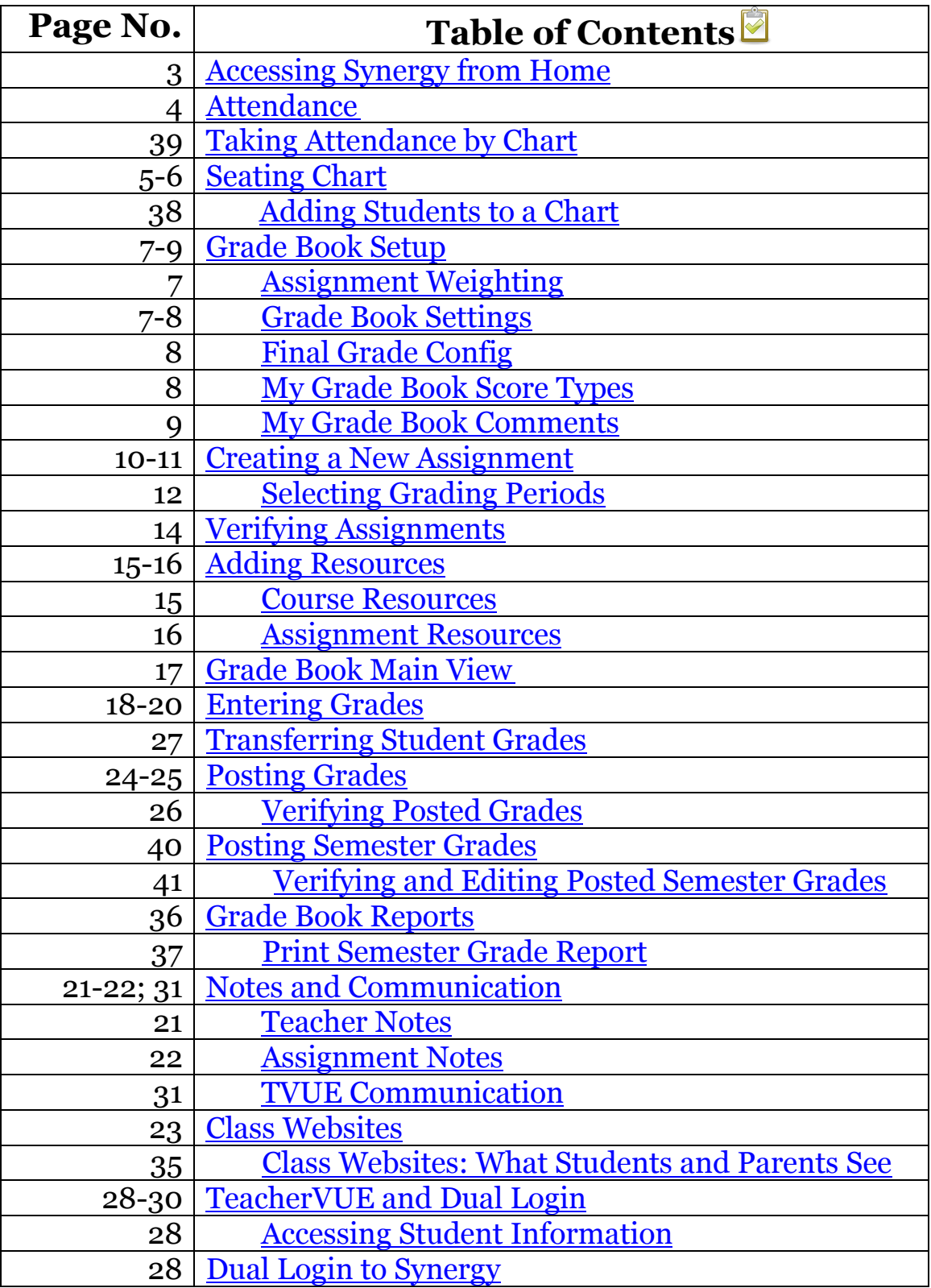

**TUHSD TECH GUIDE: SYNERGY** 

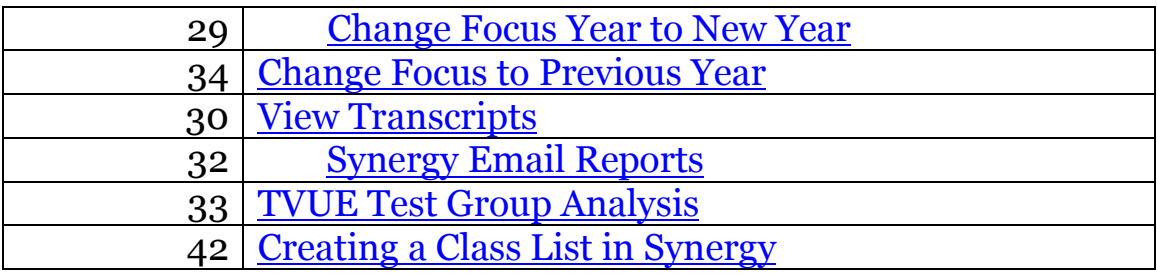

**College** 

### Accessing Synergy from Home

<span id="page-2-0"></span>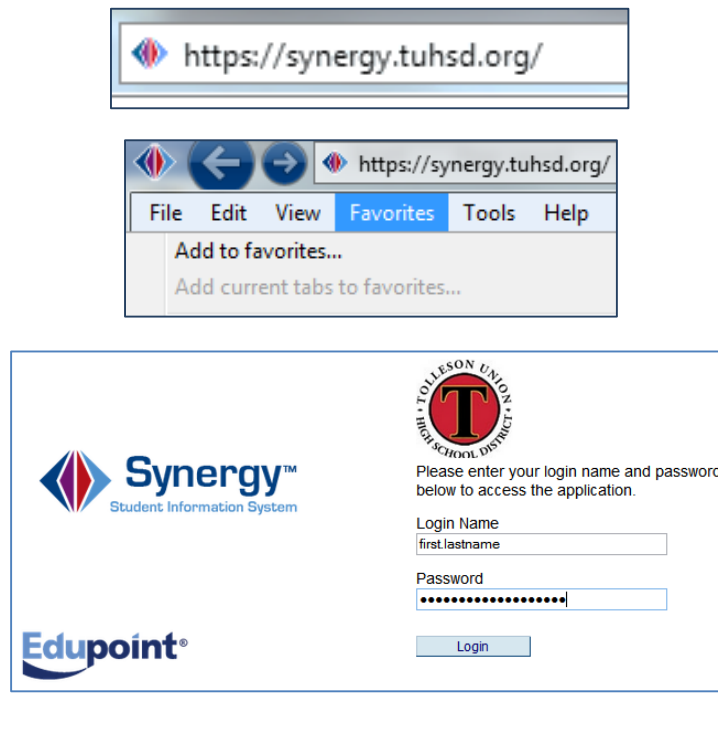

- Open the Internet browser on a personal computer.
- In the Address Bar, type: [https://synergy.tuhsd.org](https://synergy.tuhsd.org/) *Please note the secure address must be typed in this format.*
- The sign in screen will appear.
	- o Before logging in, save the login screen in the browser favorites.
	- o The user ID and password are the same as that which is used to log onto the school computer or email.
- The TeacherVUE screen will load, and teachers can access grade book from there.

*Please remember that the District is not responsible for issues encountered from a personal, home computer.*

# **Synergy Access** URL Address: [https://synergy.tuhsd.org](https://synergy.tuhsd.org/)

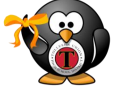

\*Turn off the browser pop-up blocker for Synergy.

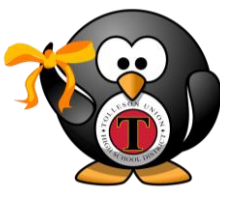

When making any changes in Synergy, TVUE, or Grade Book, be sure to click **Save/Update** before exiting the screen or logging out of the program.

# **Synergy Features**

<span id="page-3-0"></span>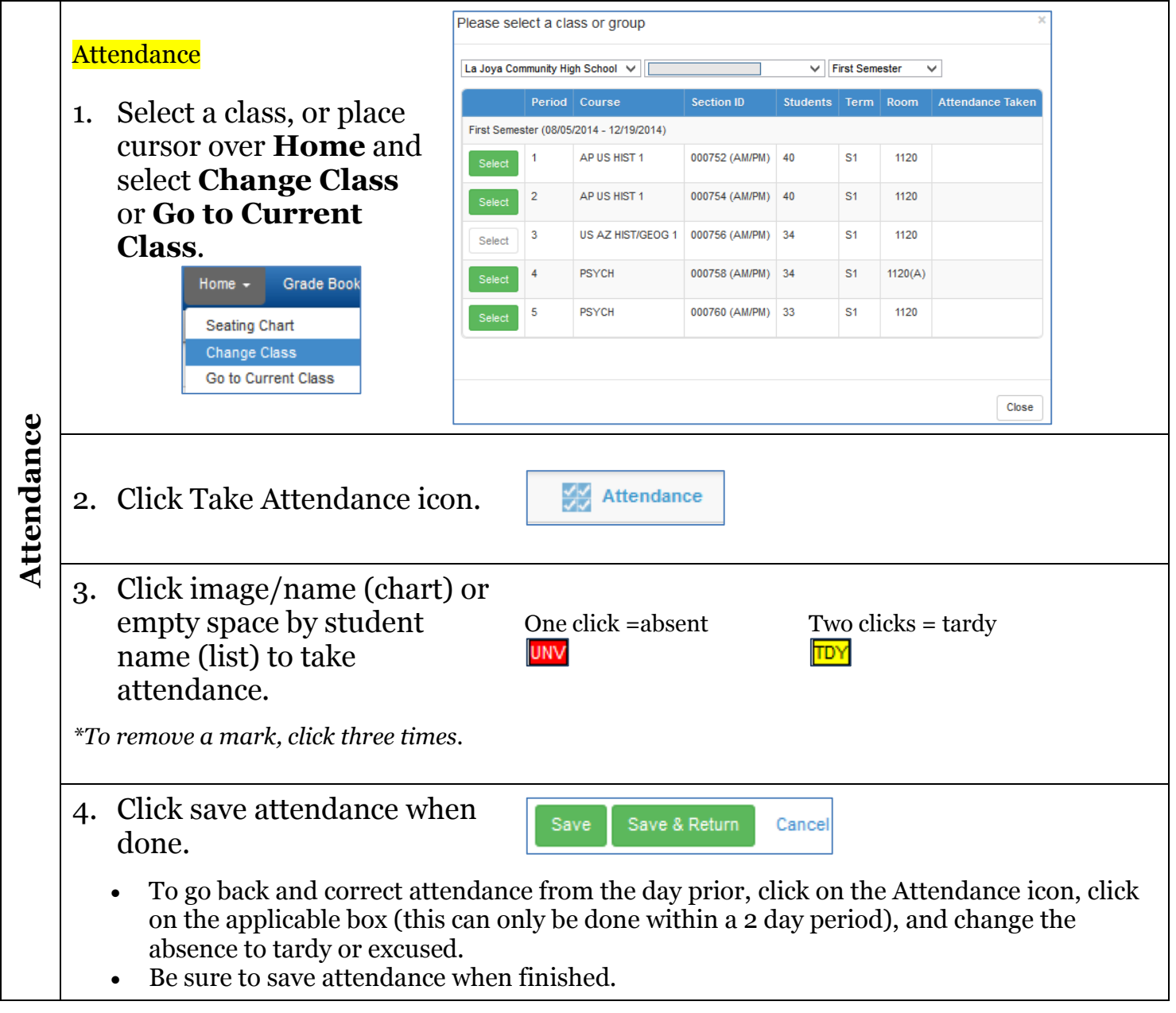

<span id="page-4-0"></span>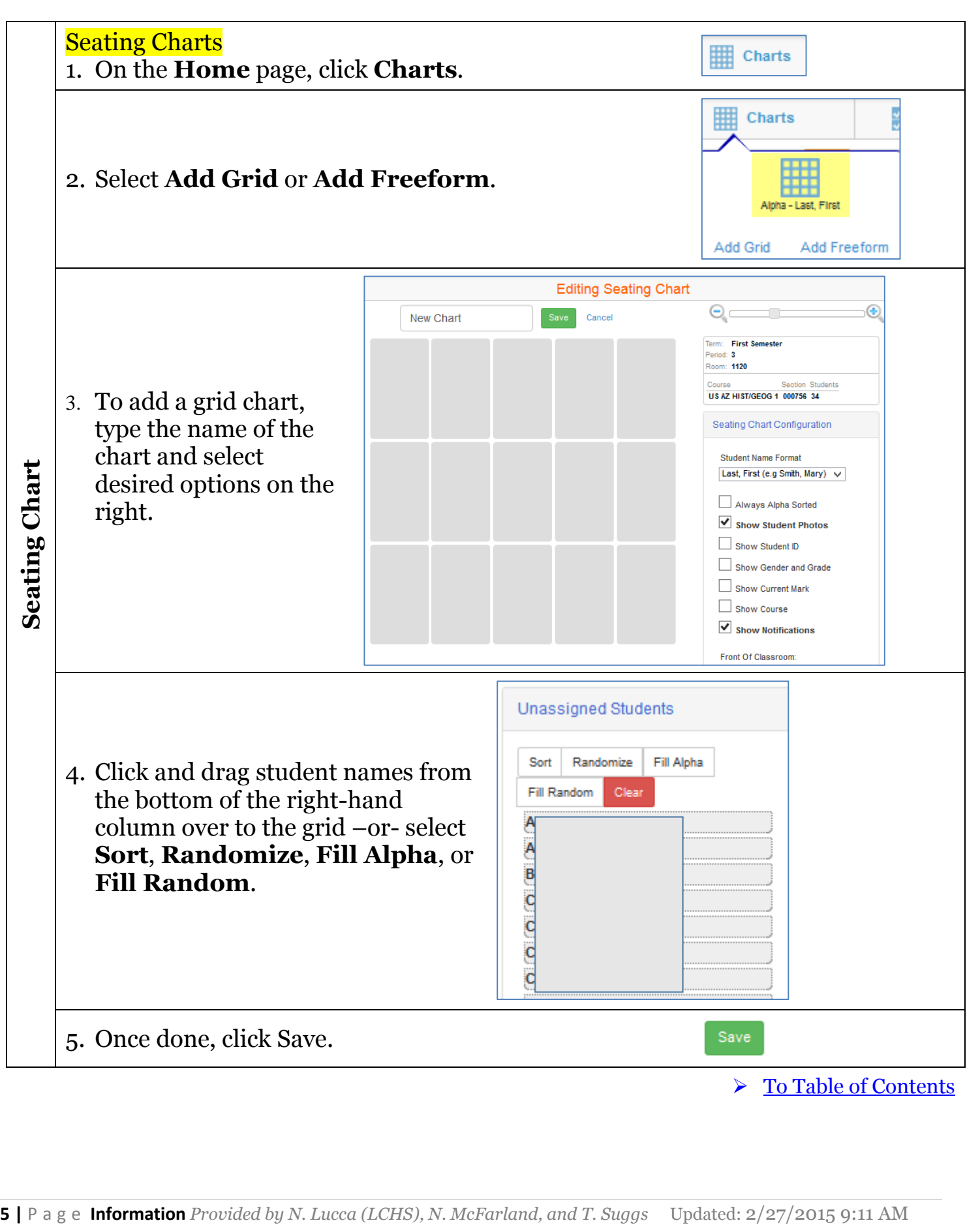

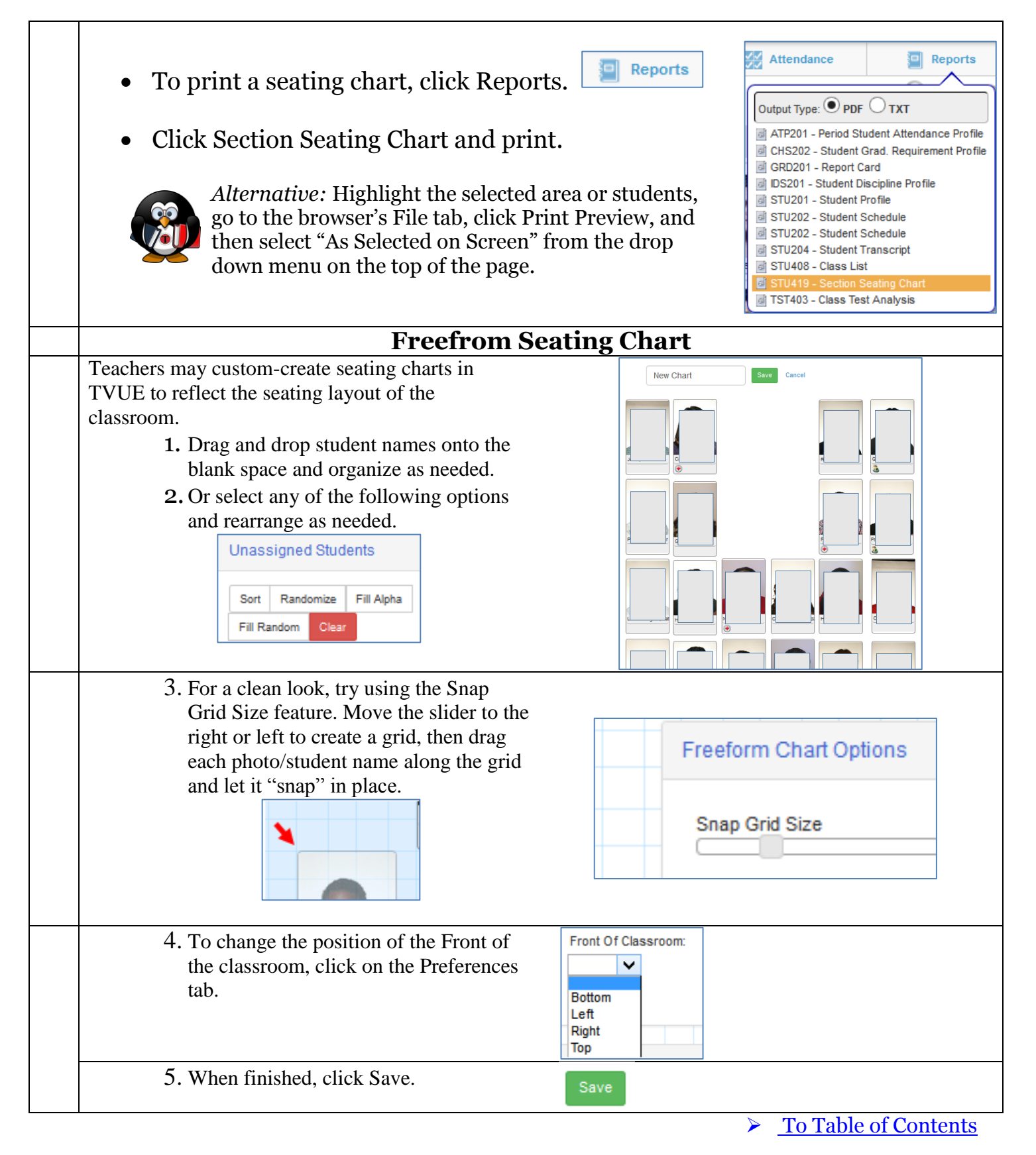

<span id="page-6-2"></span><span id="page-6-1"></span><span id="page-6-0"></span>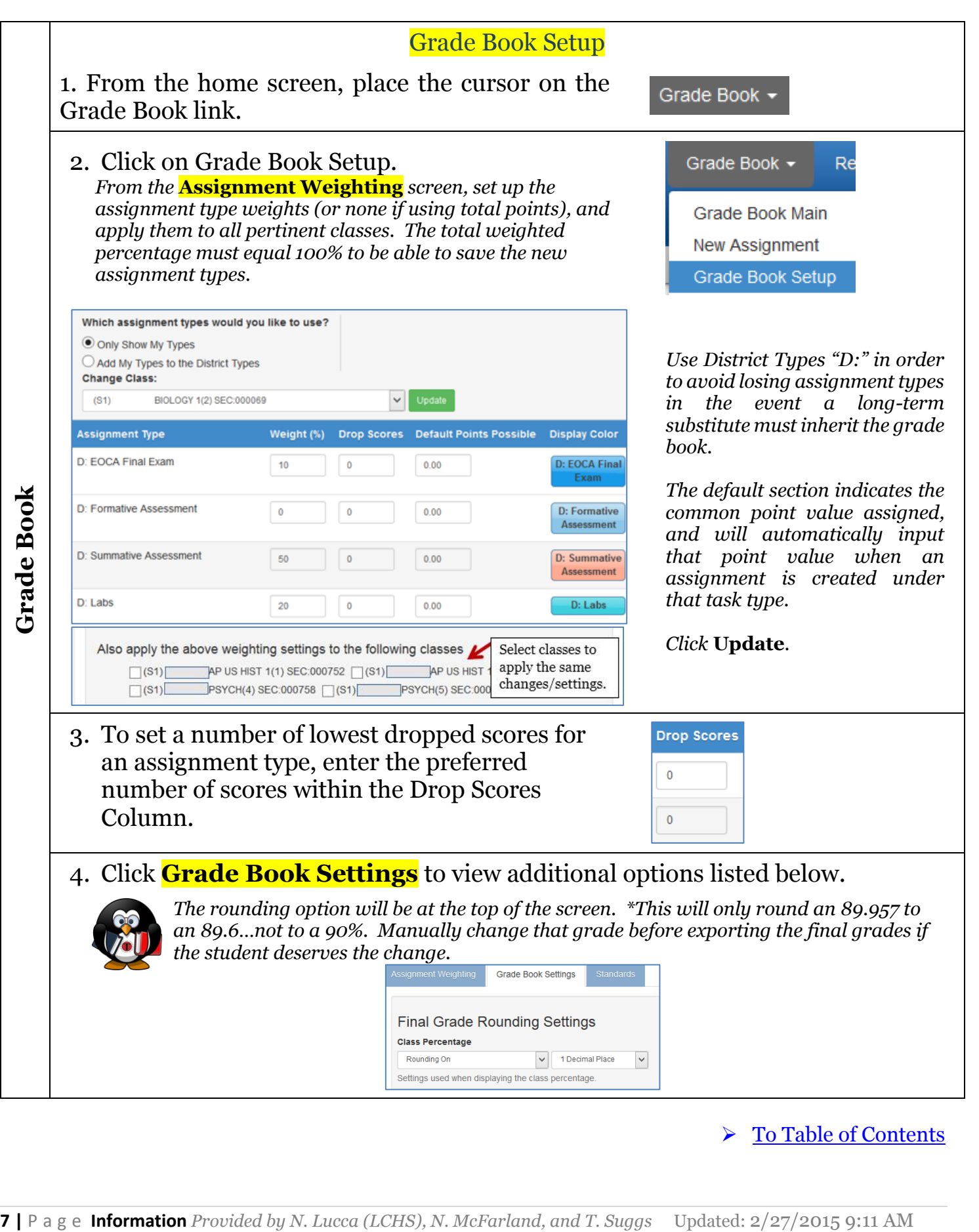

<span id="page-7-1"></span><span id="page-7-0"></span>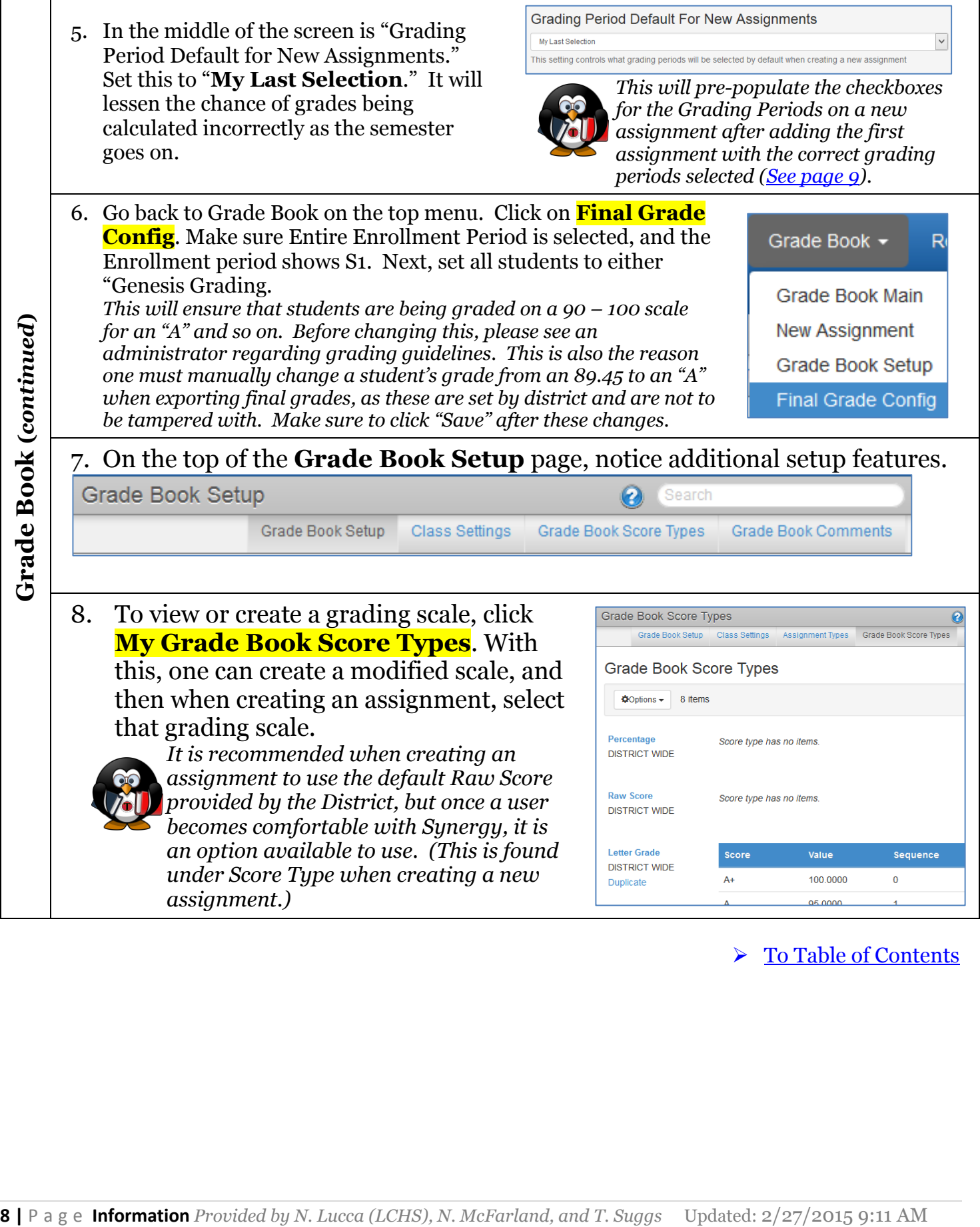

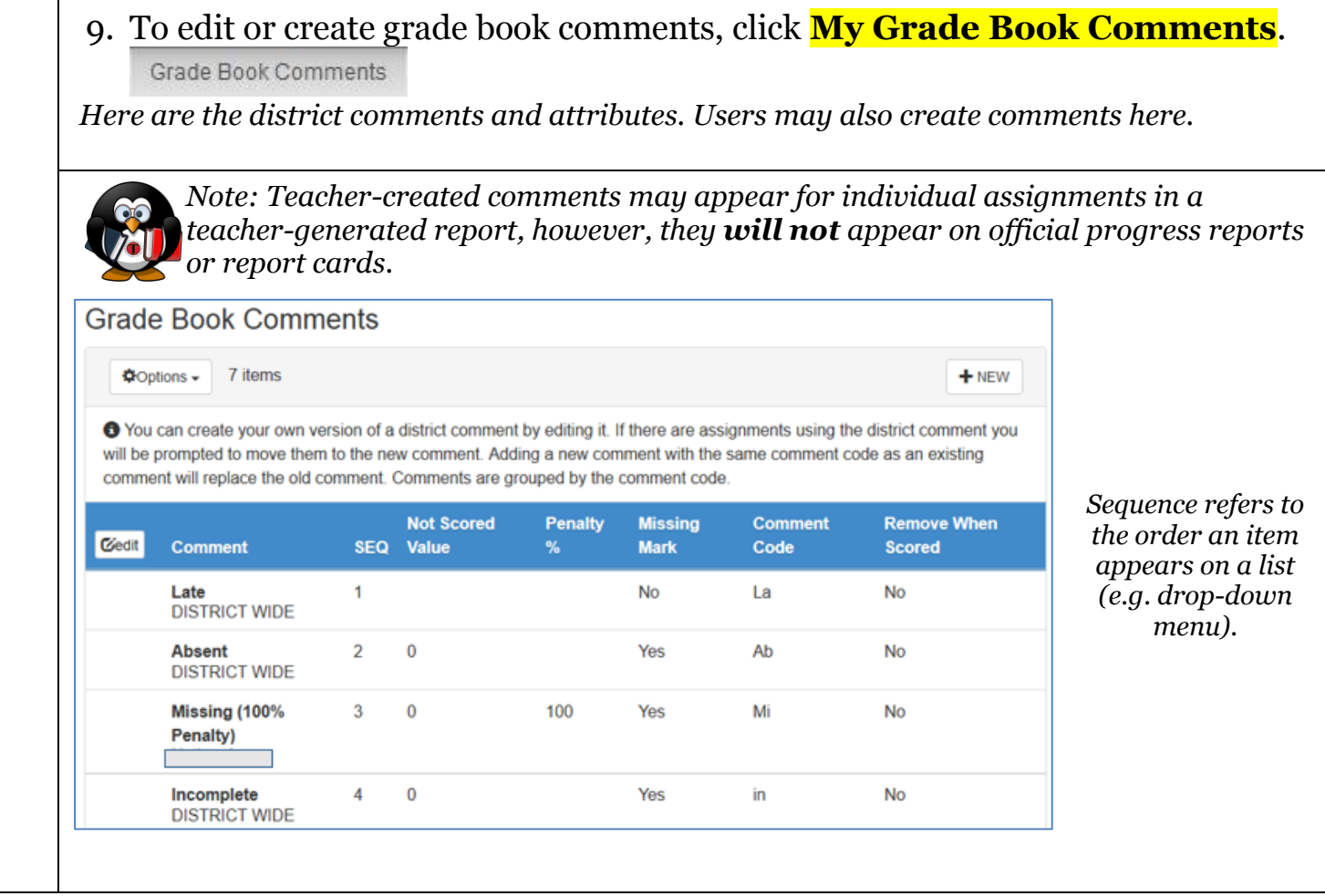

<span id="page-8-0"></span>and and

<span id="page-9-0"></span>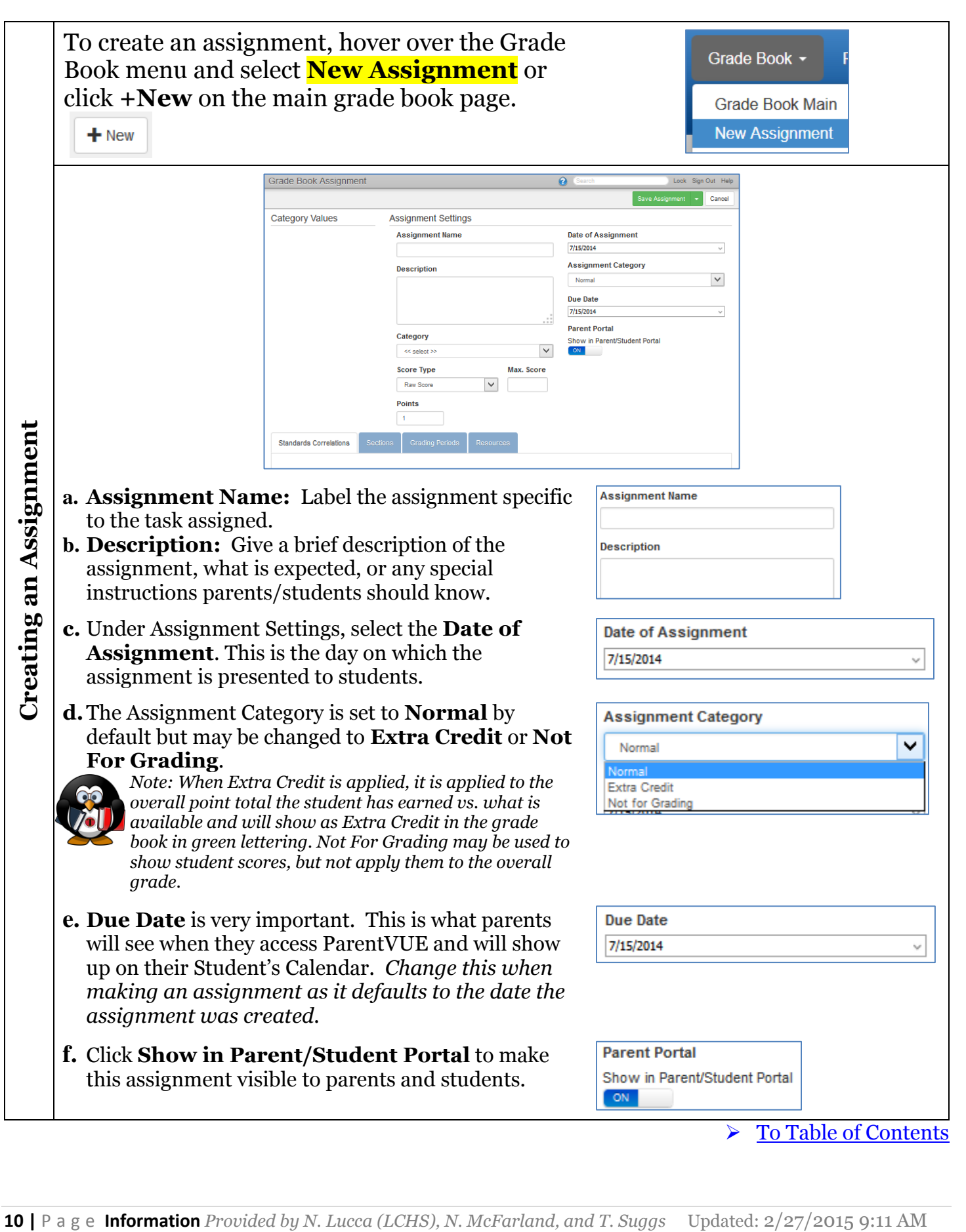

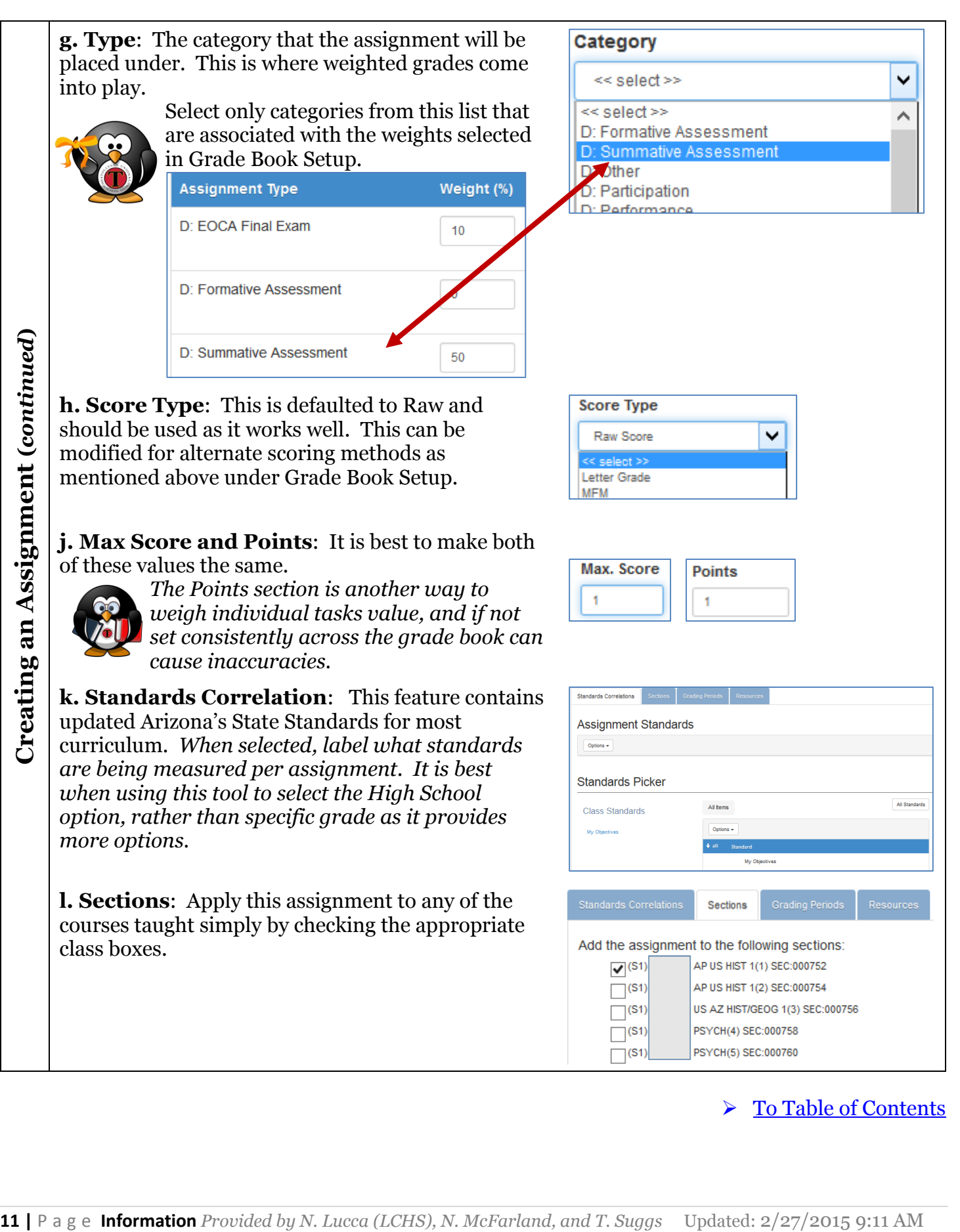

### <span id="page-11-0"></span>**m. Selecting Grading Periods**:

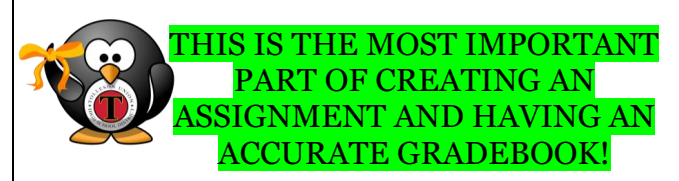

At the beginning of the year, the following boxes should be selected: (Q1Prog, Q1Grd, Q2Prog, Q2Grd, S1Grd). **Do Not select S1Exam.** As the semester continues, and after posting the first progress report, uncheck the Q1Prog box for each new assignment created thereafter until Q1GRD is reached. Following each grade period posting, uncheck the previous grading period box for each new assignment during that period until the Final Exam.

Note the examples provided to the right.

When it is time for the Final Exam (or EOCA), create the exam as an assignment, label it under the EOCA or Final Exam Task type, and check the S1 Exam button, and S1Grd button only. This allows the exam to show up on its own on a grade report, and only affects the overall grade and not the previous grading periods.

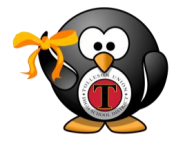

**Be sure to repeat this process for the second semester.**

#### **EXAMPLES:**

**Q1Prog**<br>Apply the marks for this assignment to the following grading periods: O<sub>1</sub>Prog

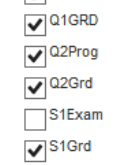

#### **Q1GRD**

Apply the marks for this assignment to the following grading periods: Q1Prog  $\overline{\mathbf{V}}$  Q1GRD  $\sqrt{2P}$  $\sqrt{2Grd}$ 

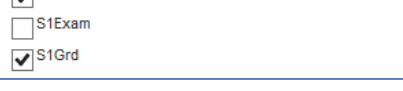

#### **Q2Prog**

Apply the marks for this assignment to the following grading periods  $\Box$ Q1Prog  $\Box$ Q1GRD  $\sqrt{22P}$ rog  $\sqrt{22Grd}$  $\Box$ S1Exam  $\nabla$ S1Grd

#### **Q2Grd**

Apply the marks for this assignment to the following grading periods:

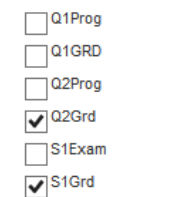

#### **S1Exam**

Apply the marks for this assignment to the following grading periods:  $\Box$ Q1Prog

 $\sqrt{21$ GRD  $\Box$  Q2Prog

 $\overline{\Box}$ Q2Grd

 $\overline{S}$ S1Exam

 $\sqrt{\phantom{a}}^{\rm S1Grd}$ 

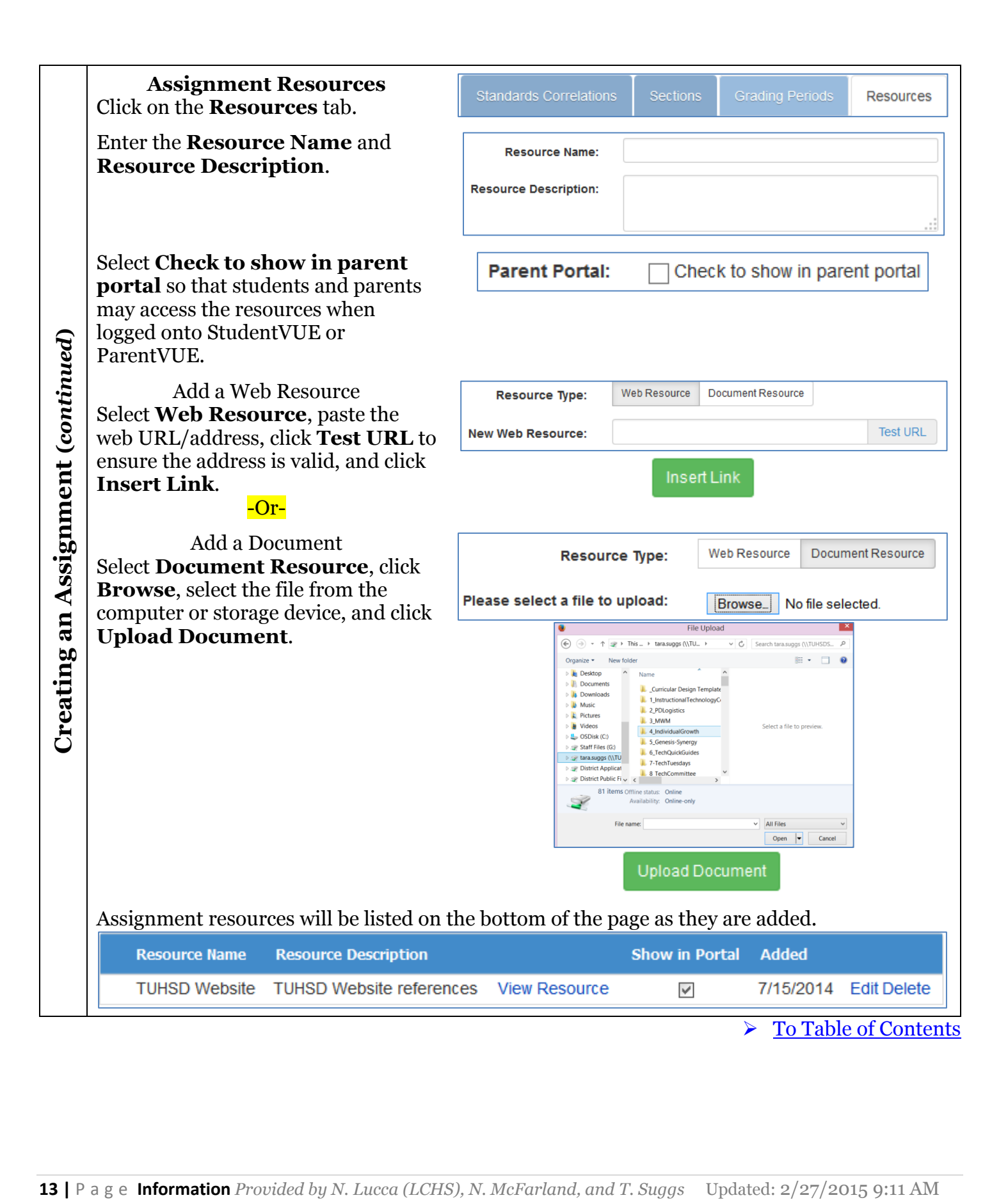

<span id="page-13-0"></span>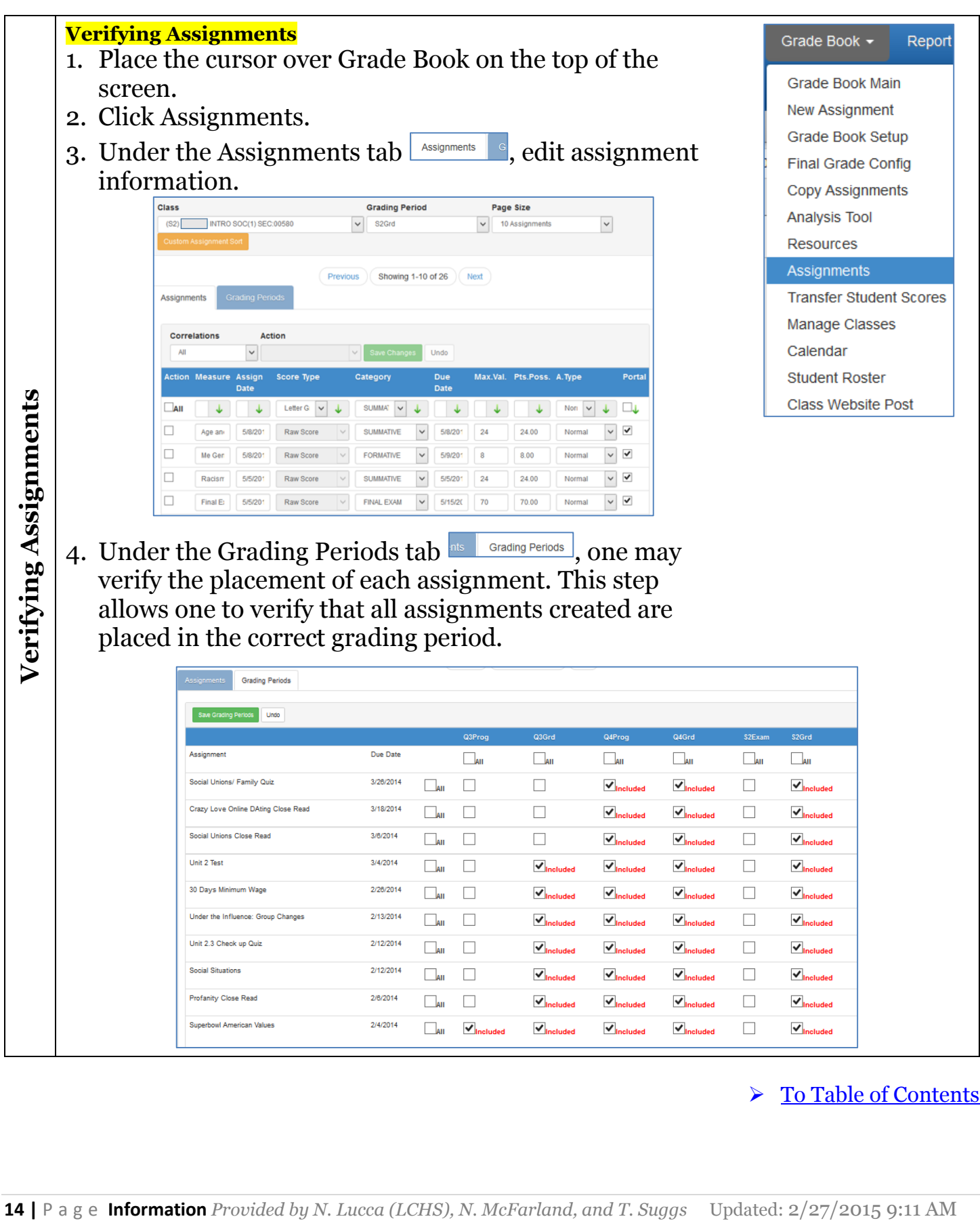

 $\sim$ 

<span id="page-14-1"></span>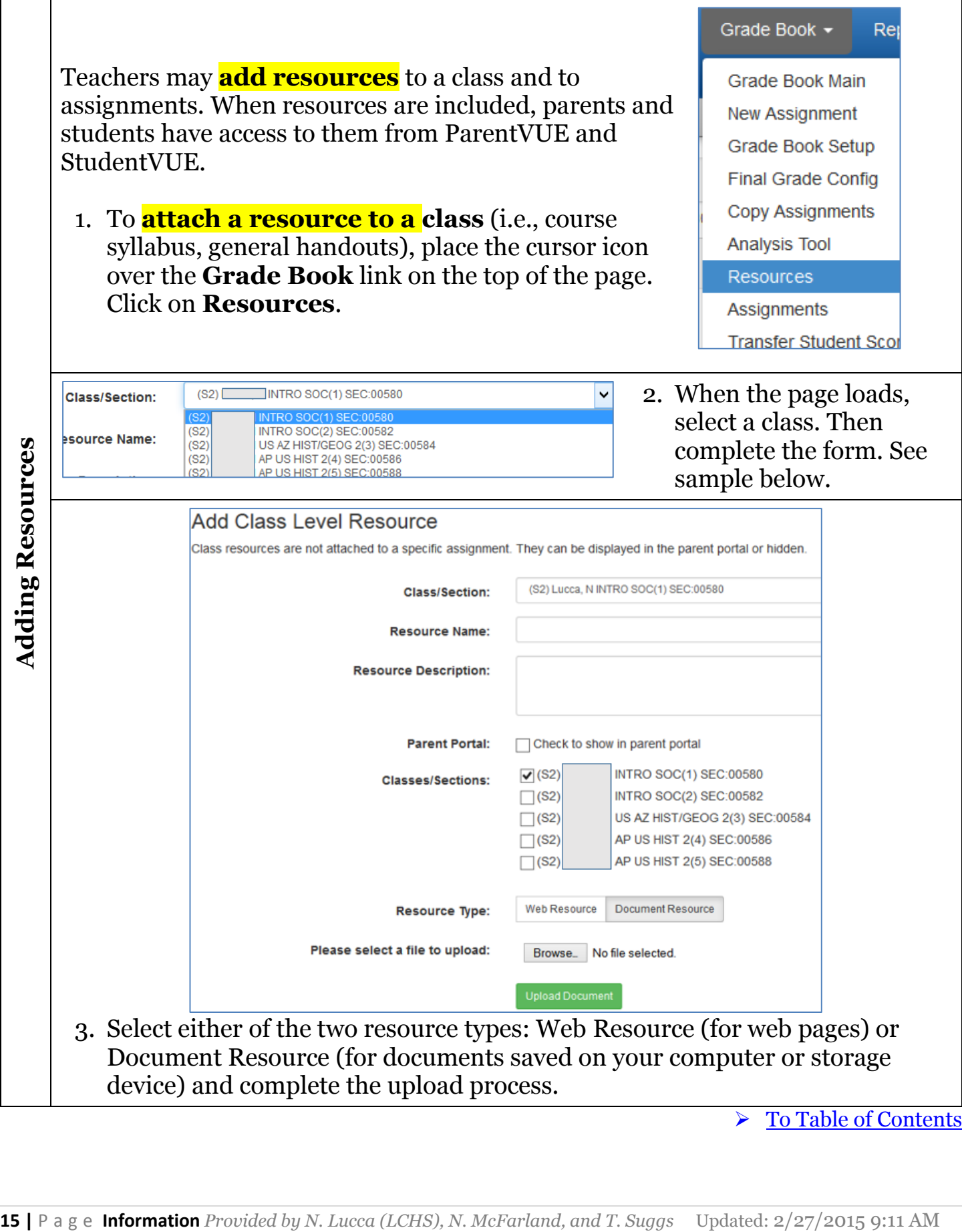

<span id="page-14-0"></span>÷

<span id="page-15-0"></span>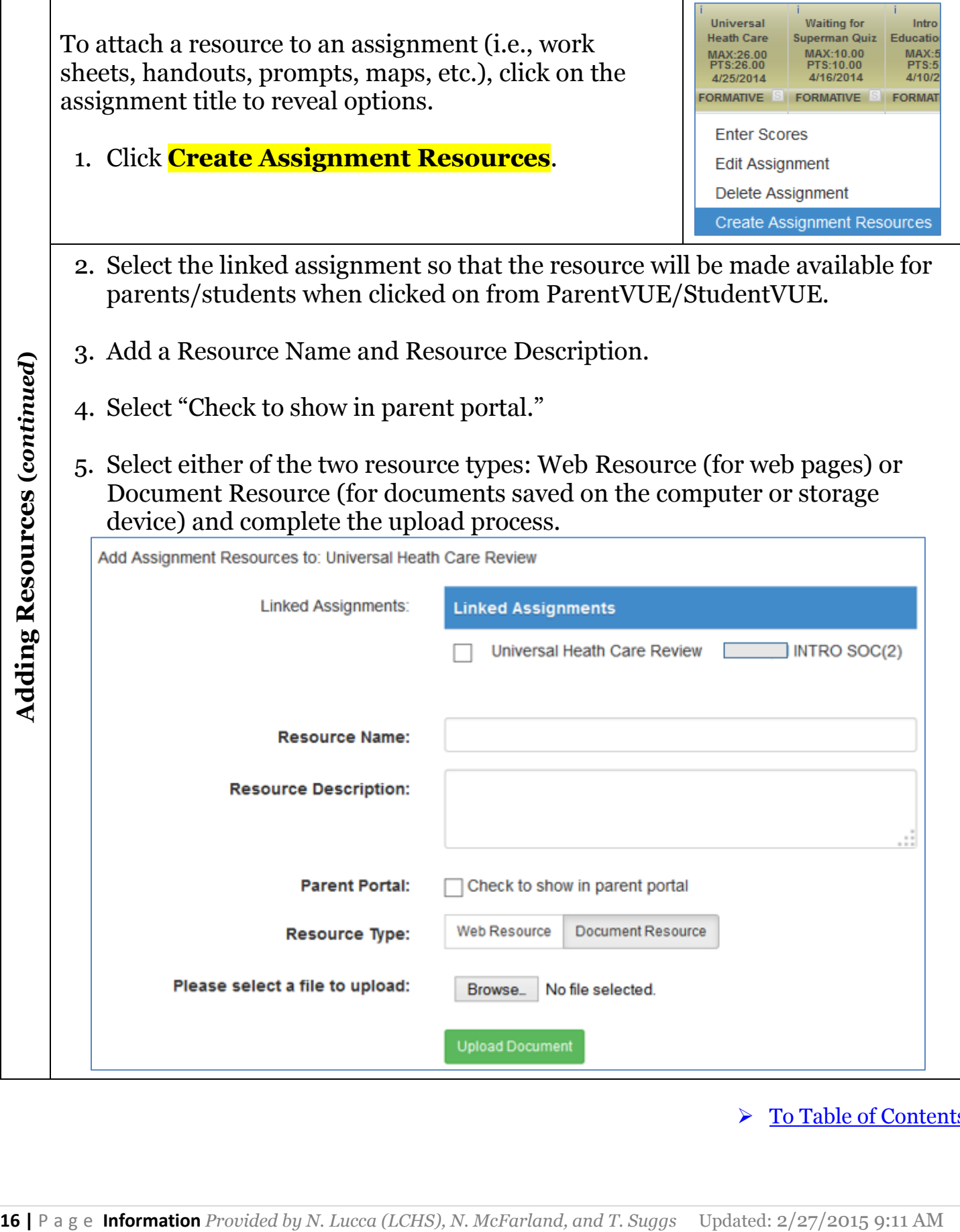

## TUHSD Tech Guide: Synergy

<span id="page-16-0"></span>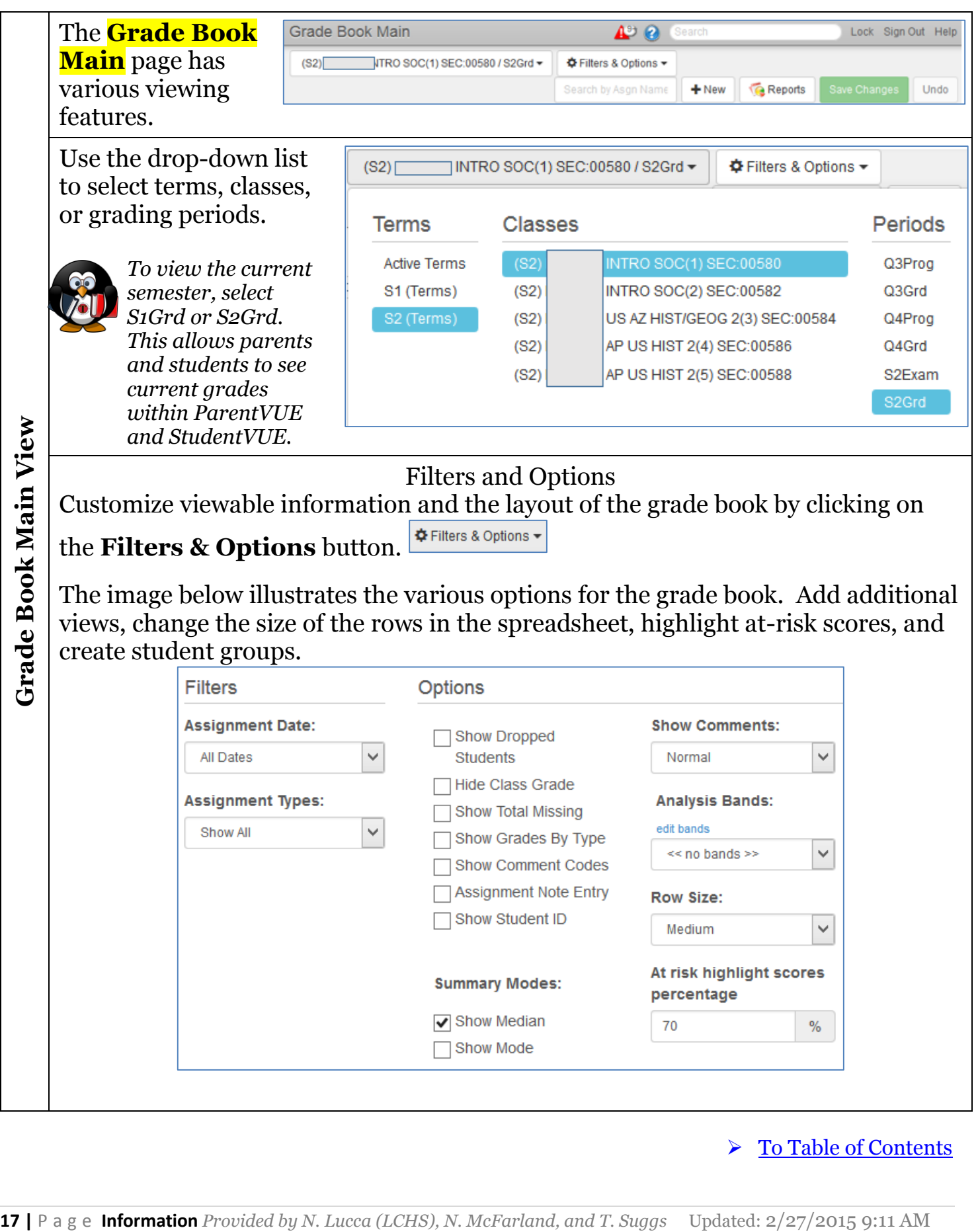

<span id="page-17-0"></span>**Entering Grades**: Enter grades in several ways.

- a) Grade Book mode enter scores or comments directly in Grade Book Main.
- b) Assignment mode enter scores in individual assignment pages. Do this by clicking on the assignment title on Grade Book Main. Then click on Enter Scores. Enter assignment scores.
- c) Student Screen enter scores within the student screen. Do this my clicking on the student name.

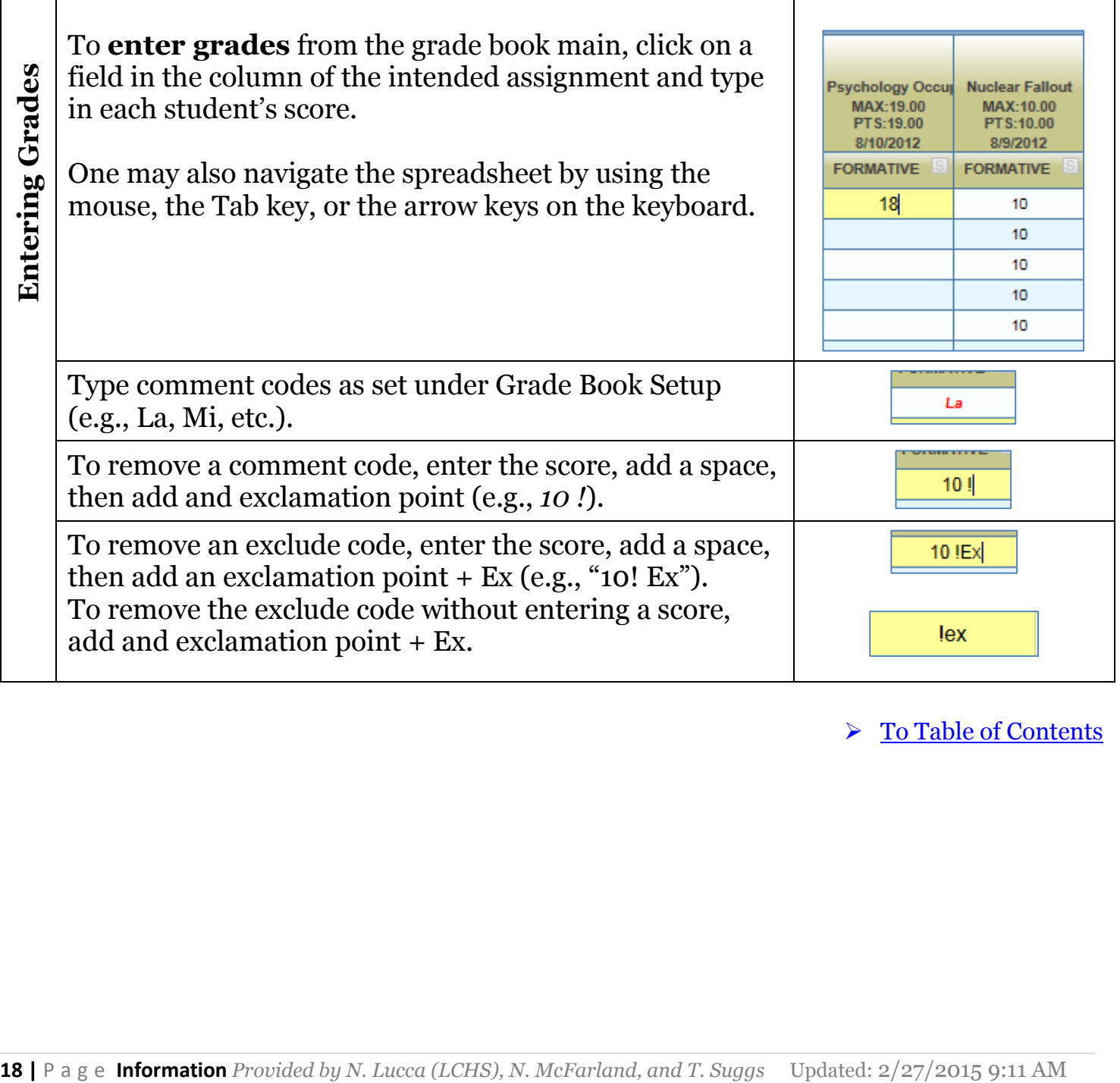

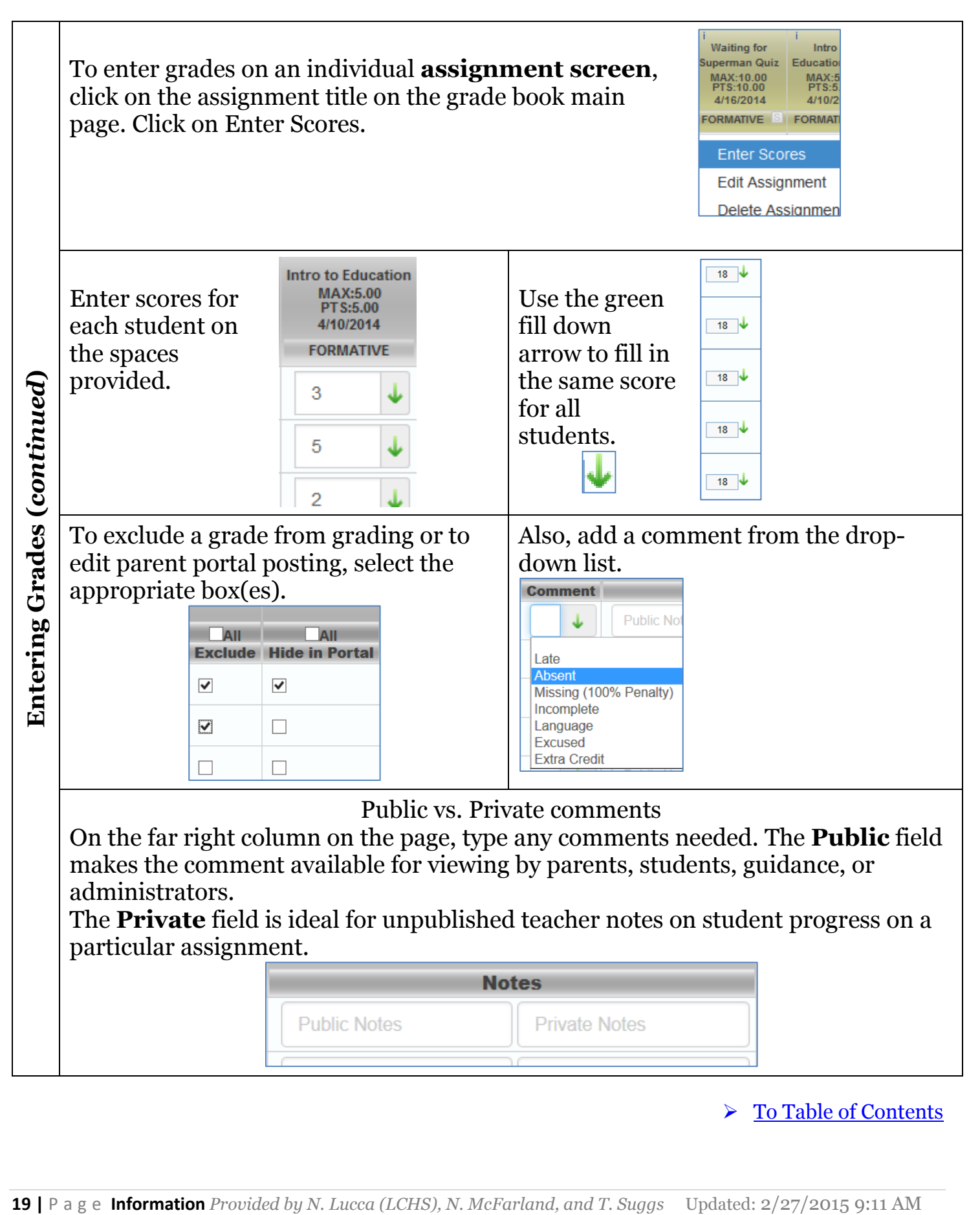

### TUHSD Tech Guide: Synergy

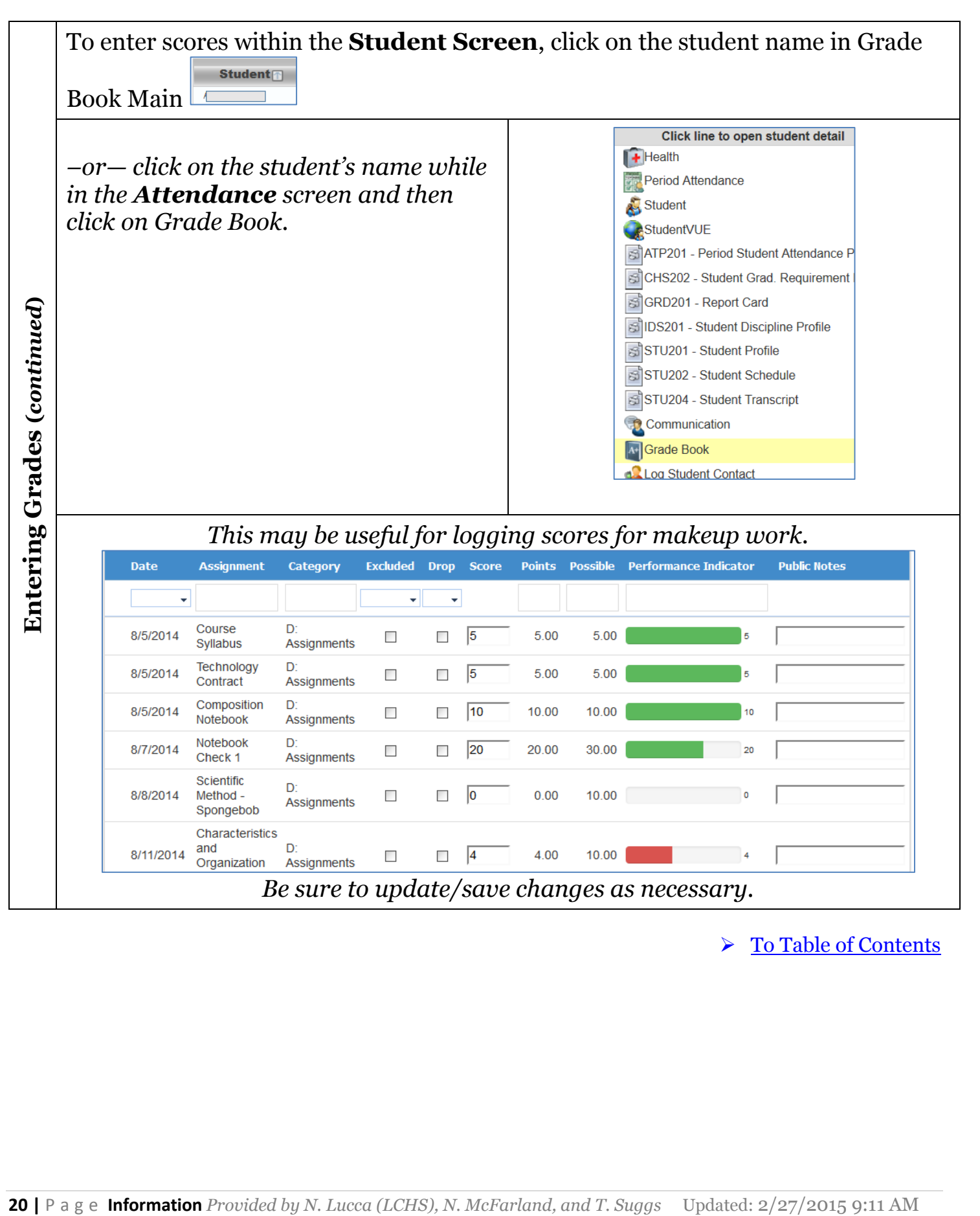

<span id="page-20-0"></span>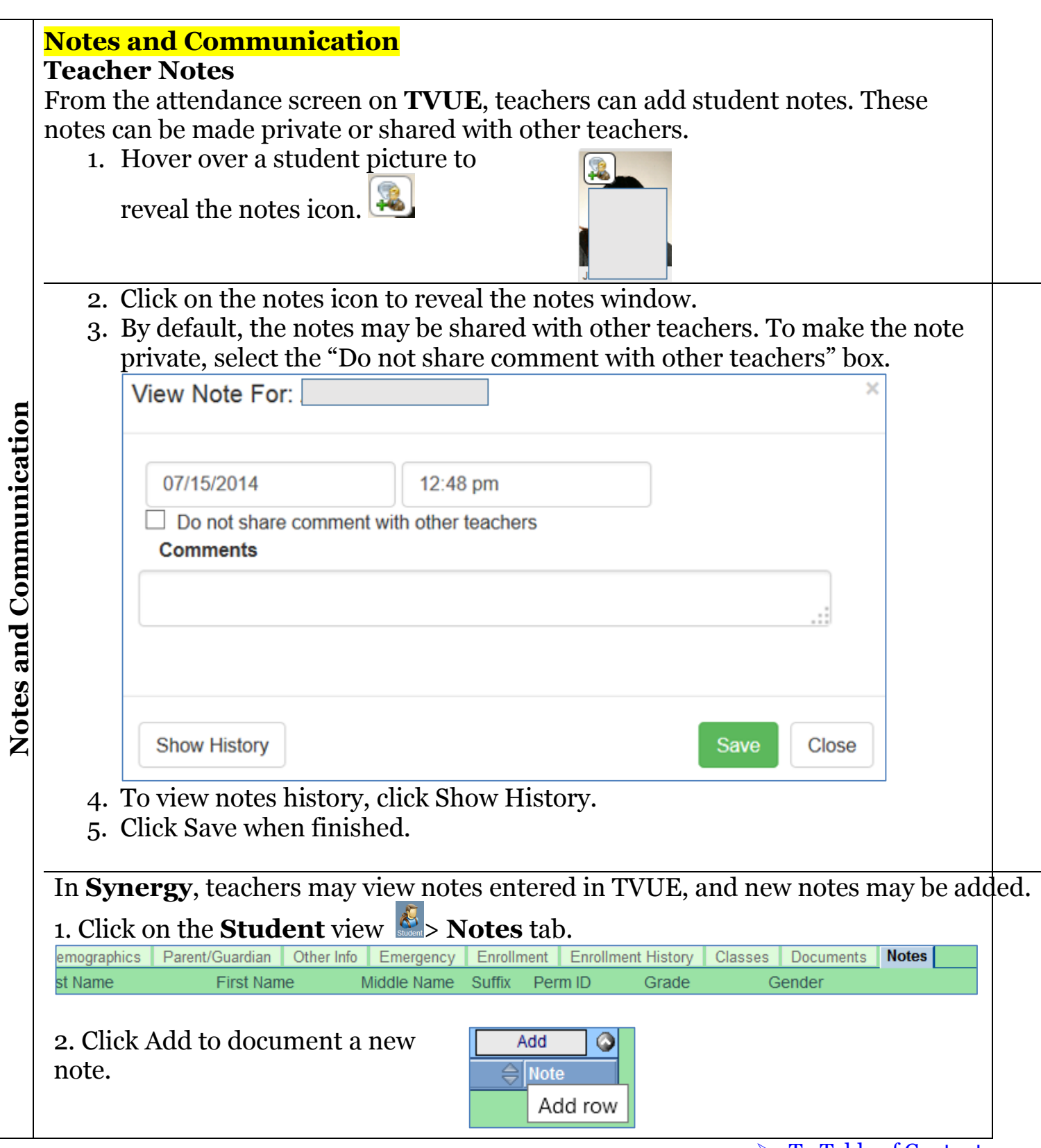

<u> Tanzania (h. 18</u>

<span id="page-21-0"></span>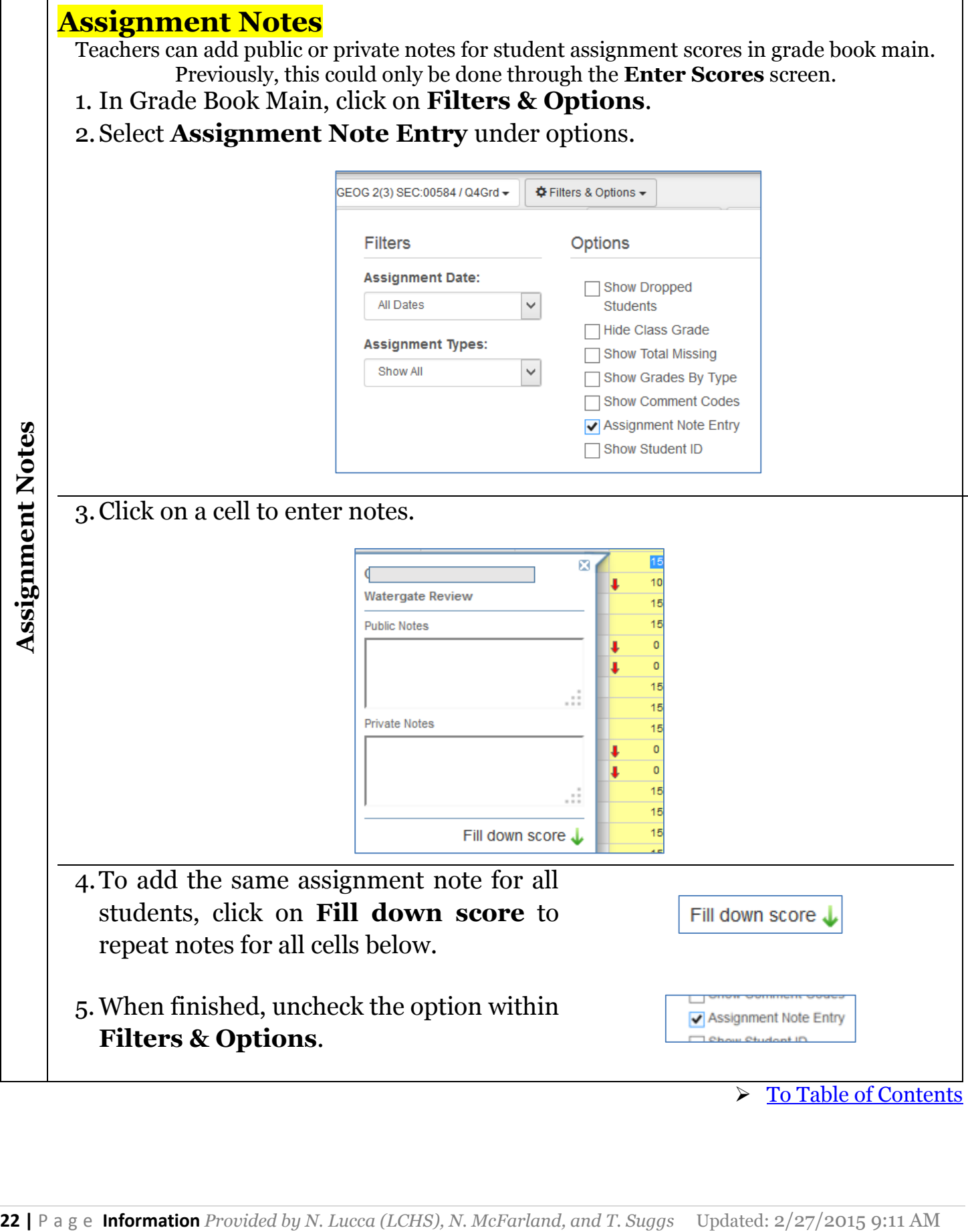

<span id="page-22-0"></span>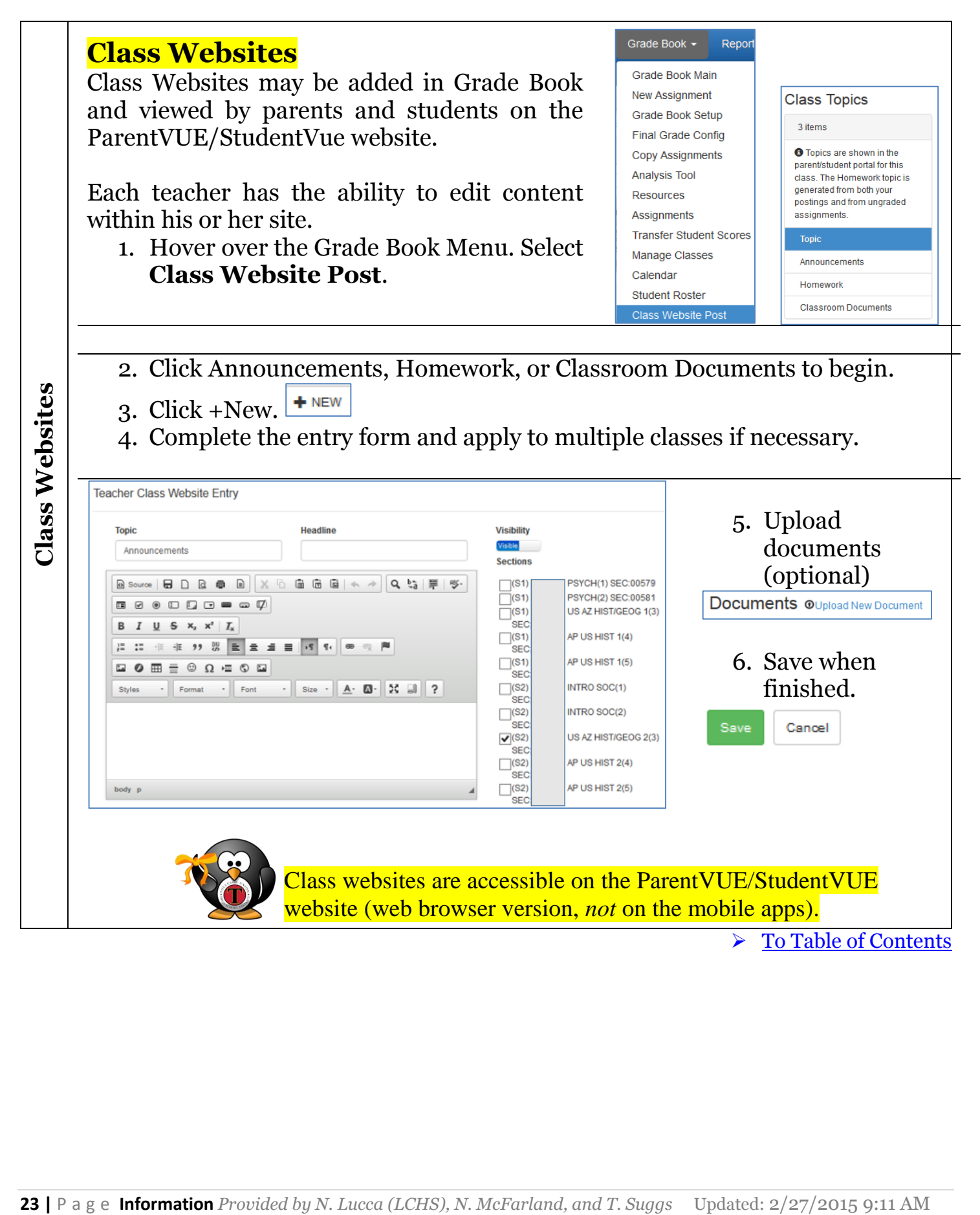

<span id="page-23-0"></span>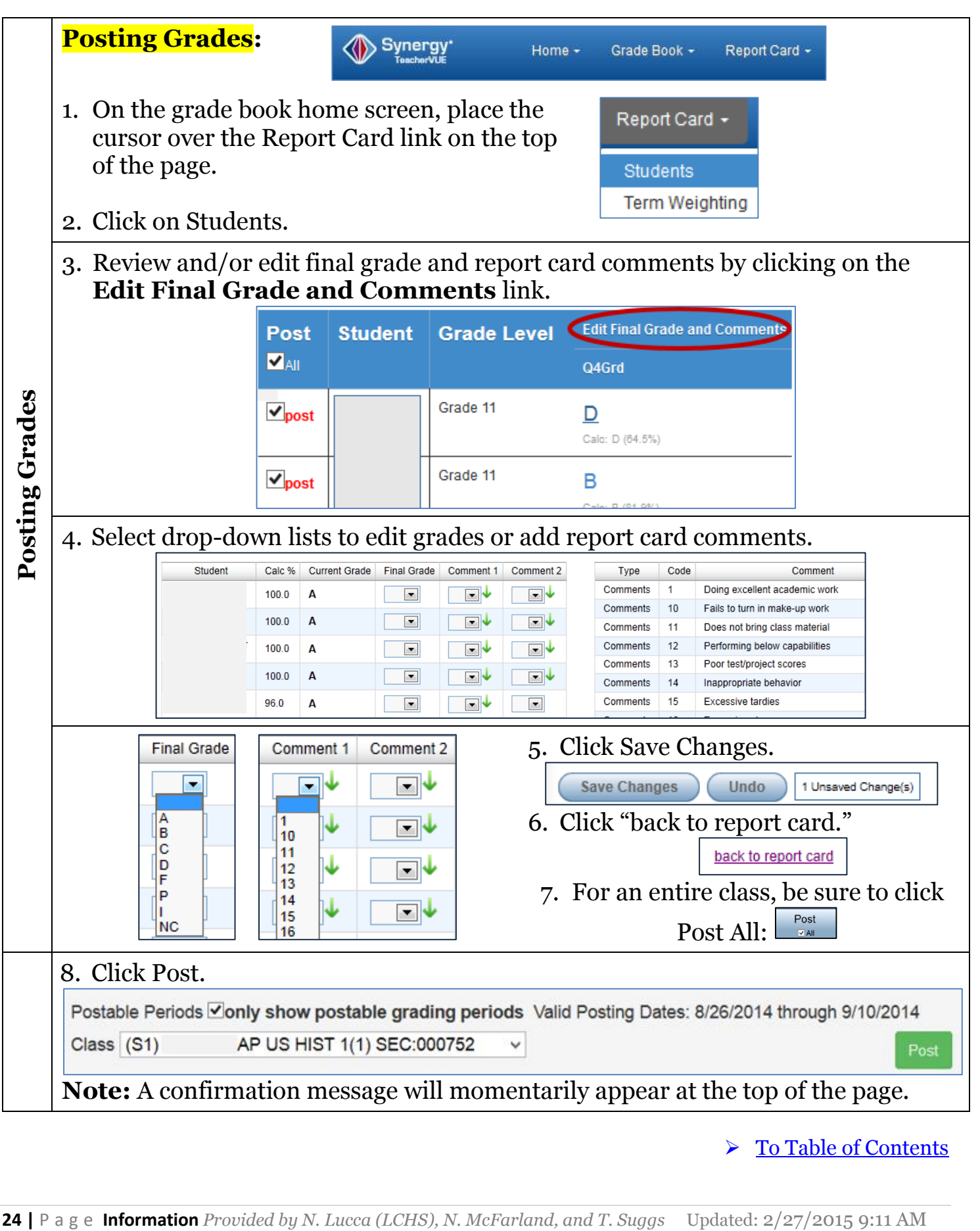

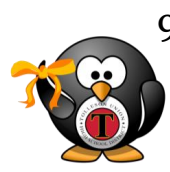

9. Repeat the process for all classes.

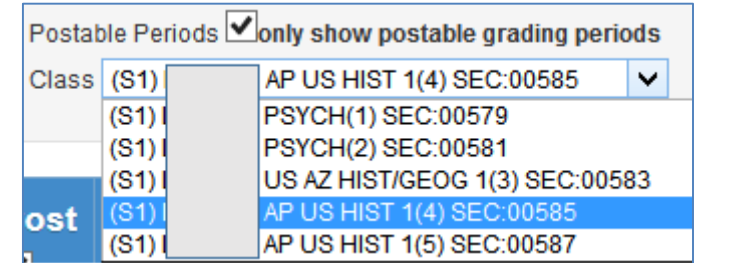

Be sure to verify that all grades have been posted by hovering over the Home menu link and clicking on **View Grades.**

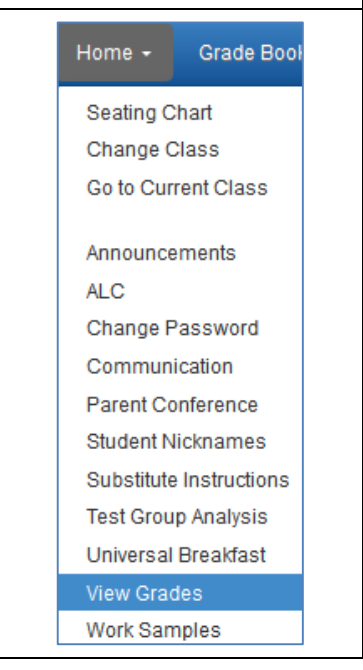

<span id="page-25-0"></span>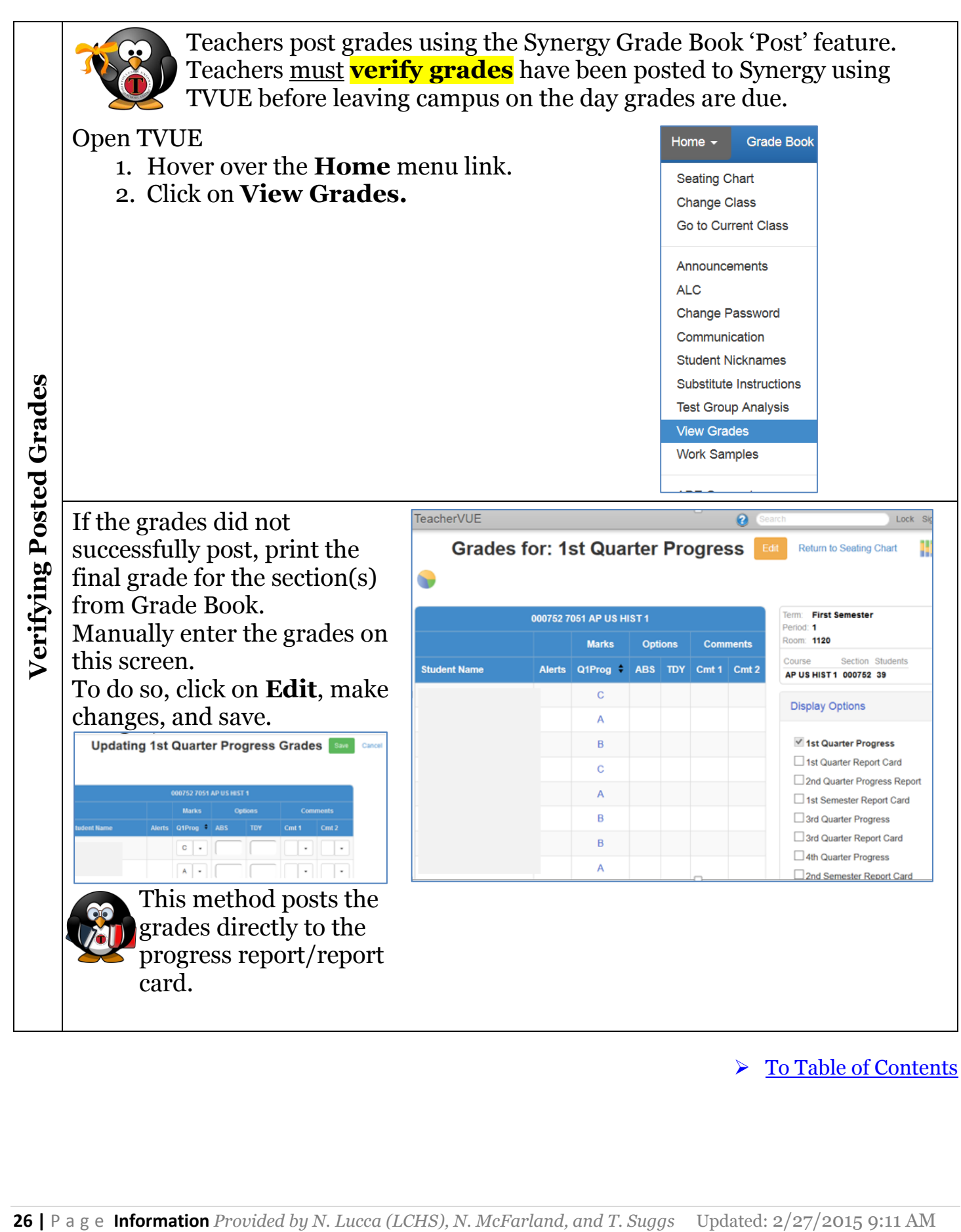

<span id="page-26-0"></span>![](_page_26_Figure_1.jpeg)

<span id="page-27-1"></span><span id="page-27-0"></span>![](_page_27_Figure_1.jpeg)

<span id="page-28-1"></span><span id="page-28-0"></span>![](_page_28_Picture_151.jpeg)

<span id="page-29-0"></span>![](_page_29_Picture_1.jpeg)

<span id="page-30-0"></span>![](_page_30_Picture_168.jpeg)

<span id="page-31-0"></span>![](_page_31_Picture_84.jpeg)

**Contract** 

<span id="page-32-0"></span>![](_page_32_Figure_1.jpeg)

<span id="page-33-0"></span>![](_page_33_Picture_86.jpeg)

 $\sim$ 

<span id="page-34-0"></span>![](_page_34_Figure_1.jpeg)

![](_page_35_Picture_85.jpeg)

<span id="page-35-0"></span>**Contract** 

<span id="page-36-0"></span>![](_page_36_Picture_1.jpeg)

<span id="page-37-0"></span>**38 P** a g e **Information** *Provided by N. Lucca (LCHS), N. McFarland, and T. Suggs* Updated: 2/27/2015 9:11 AM **38 38 P** a g **s Externation** *Provided by N. Lucca (LCHS), N. McFarland, and T. Suggs* Updated: 2/27/ When a new student is enrolled in a class, the following message may on the top of the chart screen (in TeacherVUE Home). 1. To add the student to the current chart, click on **Edit**. 2. Scroll down the page and locate the **Unassigned Students** list on the bottom of the right-hand column. 3. Click on the student name and drag and drop it onto a space on the chart. -or-Select **Fill Alpha** or **Fill Random**. Click **Save** when finished. [To Table of Contents](#page-0-0) <span id="page-38-0"></span>*To take attendance by chart as was available in the previous version of Synergy, the default chart first must be edited and saved. Below are instructions from Synergy Support to do so.*

1. Within the **Home** screen, click **Edit.**

![](_page_38_Picture_3.jpeg)

- 1. You may rename the chart or add students who may not be on the chart (scroll to the bottom of the page and add any students listed on the right-hand column). 2. Click **Save**.
- 1. On the first day, the **Attendance** link will be highlighted in yellow. Hover over it and select **Chart** or List. If multiple charts were created, select the chart you want to use for attendance.

![](_page_38_Picture_6.jpeg)

<span id="page-39-0"></span>![](_page_39_Figure_1.jpeg)

```
 To Table of Contents
```
# TUHSD Tech Guide: Synergy

<span id="page-40-0"></span>![](_page_40_Figure_1.jpeg)

<span id="page-41-0"></span>![](_page_41_Picture_151.jpeg)

![](_page_42_Picture_221.jpeg)

**Contract** 

![](_page_43_Picture_44.jpeg)